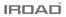

# IROAD T10S2

To ensure safety usage, please read this manual carefully before installation and follow the instructions herein. Store this manual in a secure place for future reference.

IROAD reserves the rights to change or modify the contents of this manual at any time without prior notice.

JAEWONCNC 주식회사 재원씨앤씨 Made in Korea

# **BEFORE USING**

| USER MANUAL |  |
|-------------|--|
| PRECAUTION  |  |

# PRODUCT INFORMATION

| PRODUCT OVERVIEW  | 4 |
|-------------------|---|
| PACKAGE COMPONENT | 5 |
| NAME OF EACH PART | 6 |
| SPECIFICATION     | 7 |

# SETUP

| INSTALLATION 8~9         |  |
|--------------------------|--|
| UNINTERRUPTED FUSE CABLE |  |
| OBDII SCANNER (OPTIONAL) |  |

# USING THE DEVICE

| PRODUCT OPERATION                  |
|------------------------------------|
| BUTTON SCENARIO                    |
| RECORDING MODE15                   |
| VOICE GUIDANCE                     |
| VIDEO FOLDERS IN SD MEMORY CARD 18 |
| FIRMWARE UPDATE 19~21              |

# LCD MENU

| MAIN SCREEN            |       |
|------------------------|-------|
| LIVE SCREEN            |       |
| DASH BOARD (OPTIONAL)  |       |
| PLAYBACK               | 25    |
| OBD(OPTIONAL)          | 26~27 |
| CAMERA                 | 28~29 |
| TIME SETTING           | 30    |
| SOUND                  |       |
| ADAS                   | 32~33 |
| EVENT                  |       |
| IMPACT / LED           | 35    |
| VOLTAGE                | 36~37 |
| MEMORY                 |       |
| LCD                    | 39~40 |
| VERSION                |       |
| OBD SETTING (OPTIONAL) |       |
| OBD VERSION (OPTIONAL) | 43    |
|                        |       |

# DEDICATED PC VIEWER

INSTALLATION & RUNNING THE VIEWER ... 44 DEDICATED PC VIEWER ....... 45~50 DEDICATED PC VIEWER SETTING ... 51~56

# SYNCING WITH SMARTPHONE

|  | 57 |
|--|----|
|--|----|

# HOW TO CONNECT

| IOS |      | <br> | <br>58 |
|-----|------|------|--------|
| AND | ROID | <br> | <br>59 |

# APPLICATION

| MAIN MENU / LIVE VIEW 60         |
|----------------------------------|
| LIST OF RECORDINGS & PLAYBACK 61 |
| SETTINGS 62~66                   |
| OBDII SCANNER APPLICATION 67~71  |

# TROUBLESHOOTING ......72

# 1. USER MANUAL

## THANK YOU FOR CHOOSING JAEWONCNC IROAD VEHICLE RECORDER.

This manual contains how to operate product and guide Ovyou to use correctly, Please read carefully before using product. Please read carefully and follow the instructions given. This manual will guide you through on the instructions for the device.

## ■ GUARANTEE AND SUPPORTING

- Available for download from the website at http://www.iroadkr.com Global website address( Global - www.iroadk.com / Singapore - www.iroad.sg / HongKong - www.iroad.hk / Malaysia - www.iroad.my)
- Dedicated viewer, latest firmware and other product information are available for download from the website.
- JAEWONCNC is not responsible for any problem occur if the product is used for obtained illegally.
- Though this product records and saves footages in the event of accident, it does not guarantee that every single accident scene is fully recorded.
- If the impact on the vehicle is minor, the accident scene may not be recorded as the impact sensor is unable to detect minor ones.
- The recordings obtained from the product might be used as a proof of accident. However, JAEWONCNC will not be responsible for any gain or loss caused by the accident.

# COPYRIGHTS AND TRADEMARK

- This manual is legally protected by copyrights, all copyrights reserved to JAEWONCNC.
- This manual is the property of JAEWONCNC, no one is allowed to attempt to make an unauthorized copy, edit and/or translate the manual
- IROAD is the trademark of JAEWONCNC. JAEWONCNC has rights to IROAD (Name, Design, Brand image), any unauthorized use of IROAD will result in prosecution.

# 2. PRECAUTION

# ■ VOLTAGE RELATED ISSUES

- Please make sure to use recommended voltage input.

Otherwise, it may cause the product not functioning well or even overheating which may damage the vehicle or the product itself.

- Do not disassemble or modify the product. Or else, it will be deemed as the user's fault and warranty will be voided.

Make sure that the fuse cable is not being cut or damaged when attaching other electronic gadgets on the vehicle.
 Otherwise, it may cause product failure, damage to the vehicle or user itself.
 Recommended to use qualified uninterrupted fuse cable produced by JAEWONCNC.

- Unauthorized installation of the uninterrupted fuse cable may cause malfunctioning on the device. Different types of vehicle will have different kind of installation ways. (Please contact a professional engineer if you required any help regarding installation)

## ■ INSTALLATION

- Do not mount Vehicle Recorder in such a way that might block your vision while driving as it may cause an accident.
- Connect all the cables provided into the correct ports. Wrong connection or input may cause the product to malfunction.

# THE RIGHT USE

- Do not connect to the device while driving (Viewing live recording etc), as it may causes serious accident. (Please connect your device when the vehicle is stationary.)
- Do not apply significant pressure on the product especially the lens. Otherwise, it may cause product to malfunction.
- Keep the product away from flammable and combustible liquids which may cause fire hazards.
- The quality of the image(s) captured could deteriorate when:
- a. Driving during night time with bad surrounding area light.
- b. The vehicle is passing through a tunnel
- c. Temperature of the device exceeds optimal operating temperature
- The quality of the video recording might be affected due to the tinted, dirt or water stain on the wind screen.

## MANAGEMENT

- Do not operate the device when being exposed to direct sunlight for a long period of time. Otherwise, it may cause device to malfunction.
- Please check the memory card monthly for the recording image and also reformat the memory card to prolong the lifespan.
- Do take note whether is there any error messages being prompted by the device and make sure to check that the device is working normally before and during driving.
- Do not remove the memory card / power cable during firmware update. As it may cause the device to malfunction or loss of data.

## MEMORY CARD AND PRECAUTION

- Memory card has limited write cycle as different memory will reach its lifespan differently. Errors will occur when the lifespan of the memory card
  reached its limited usage such as unable to power up device or error message that cause the device to restart. Memory card lifespan depend on
  the times it read/write and also if the memory card is usage under high temperature or misuse of memory.
  (Remove memory card without shutting down the device, etc)
- The device must be switched off when ejecting the memory card.
   Otherwise, the memory card may be corrupted or the data stored might be erased.
- When not in use, store the memory card in the case provided. Avoid keeping under hot or humid environment as it may cause damage to the memory card.
- The use of a Genuine IROAD memory card is recommended as normally 3rd party memory card is for storage and not recommended for running 24/7 overwriting. There will be a 6-month warranty period from the date of purchase. It may cause to reduce life cycle of memory card if using with constant power cable.
- The lifespan of the memory card will be reduced due to constant writing and reading of data.
   Therefore, to ensure the functional stability of the memory card, please format it at least twice a month and also check if the device is working normally.
- Product only permits the recording of files on T10s2 program. Any other files will be deleted or even damage the memory card.
- At first usage, it takes up to 5 minutes for the memory card to format before the device starts operating. (Depending on the memory capacity)
  Please do not remove the memory card while the device is running as it will cause damage to the memory card and the device.
   (Shut down the device before taking out the memory card)

# 4. PRODUCT OVERVIEW

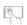

**3.5inch Touch screen LCD** Wide View 3.5 inch Touch LCD Easy to use with GUI

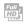

## High Definition Vivid FHD 2CH

Front : Full HD 1920x1080p 30frames per second Rear : Full HD 1920x1080p 30frames per second

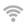

#### Wi-Fi Support

Real Time Image (Live view recording) and playback is supported via Wi-Fi. Customize settings and automatic updates are supported.

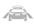

ADAS Advanced Driver Assistance System LDWS, FCWS, FVDW

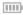

#### SAFEGUARD User's Car Battery

Automatic LBP cut off voltage function is embedded in the device to ensure the safety of the car battery.

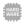

Remarkable hardware supporting high performance Front - SONY STARVIS, Rear - SONY Exmor image sensor ARM Cortex-A7 MP Core Prosessor V3

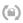

Memory Card Automatic Recovery Function In case any error occurs, data is automatically recovered.

#### X-VISION

X-VISION

Better recording with brighter and clearer images even in low light environments.

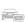

#### **OBD** Scanner

Identify real-time vehicle status and information. Provide vehicle diagnostic and fuel consumption statistics.

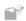

## Variable Recording Mode

Automatic Parking Mode and Motion Detection function Impact, 24 hours Recording Mode

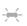

# High Intensity Security LED

High intensity LED light enable user to check whether the device is operating during parking or driving mode.

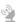

#### External GPS

Driving speed will be display on the recording playback. Location of the recording will be able to view via IROAD PC Viewer.

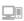

#### Dedicated PC Viewer & Smartphone Playback

Setting & various functions on IROAD PC Viewer and Smartphone. Playback functions are available for both PC and Smartphone.

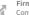

#### Firmware Update

Continuously improving the software and maintaining stability of the products. Easy & simple when updating firmware through smartphone direct or from our website.

# 5. PACKAGE COMPONENT

## Basic Components

- · All pictures shown are only for illustration purposes only,
- . The picture of this package may differ from the actual product.

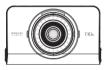

Front Camera

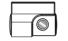

Rear Camera + Cradle

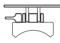

Cradle

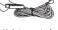

Uninterrupted Fuse Cable

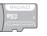

IROAD Genuine Micro SD

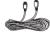

Wi-Fi Dongle

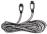

User Manual

USER GUIDE

Rear Camera Cable

# Optional Items

- · All pictures shown are only for illustration purposes only.
- . The picture of this package may differ from the actual product.

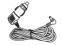

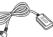

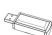

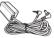

External GPS Antenna Cigar Jack Power Cable SD Card Reader

OBD Scanner

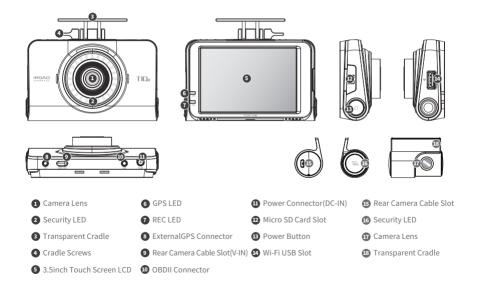

| Model                            | IROAD T10S2                                                                                     |
|----------------------------------|-------------------------------------------------------------------------------------------------|
| Image Sensor                     | Front:SONY STARVIS Image Sensor, Rear:SONY Exmor Image Sensor                                   |
| CPU                              | ARM Cortex-A7 MP-Core Processor V3                                                              |
| Resolution/Frame/Viewing Angle   | Front : Full HD 1920x1080p 30fps , Rear : Full HD 1920x1080p 30fps / Front : 150° , Rear : 145° |
| LCD                              | 3.5 inch 480x320 Panel                                                                          |
| Wi-Fi                            | Wi-Fi supported - Smartphone playback/settings, firmware automatic upgrade                      |
| Power Button                     | Power On/Off, LCD Touch, Wi-Fi On/Off                                                           |
| ADAS                             | LDWS, FCWS, FVDW                                                                                |
| Audio Input                      | Embedded MIC                                                                                    |
| Video/Audio Compression          | H.264 / ADPCM                                                                                   |
| Vibration Sensor                 | 3 - axis acceleraton sensor (Start recording when it senses external impact)                    |
| External GPS Sensor              | Synched with Google map, inform the location and traveling speed of the vehicle                 |
| OBD2                             | Real-time vehicle information, diagnosis and fuel consumption statistics (Option)               |
| Storing Medium                   | Micro SD 16GB~256GB                                                                             |
| Recording Mode                   | Driving / Event (Impact), Parking (Motion Detection)                                            |
| Uninterrupted Power              | Low voltage cut-off, overheating prevention is emedded                                          |
| Power Supply / Power Consumption | DC 12V - 24V / 2.3W(In parking mode)                                                            |
| Operating Temperature / Humidity | -30 ~ 75° c / -30 ~ 90° c / 10~95%                                                              |
| LED                              | Security LED Embedded                                                                           |
| Viewer                           | IROAD PC Viewer : Window 7/8/10 (32Bit/64Bitsupport), Mac (OS X 10.7 64Bit and higher version)  |
| Application                      | IROAD App (More than Android 5.0, iOS 9.0 and higher version)                                   |

# 8. INSTALLATION

## Mounting a Cradle for Front Camera

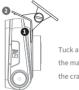

Tuck a transparent cradle (1) into the main body (2) and then push the cradle in.

### •Menu and function can be changed without prior notice by sudden firmware upgrade or product enhancement. Placement for Dash Camera (Front/Rear)

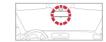

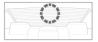

- Use dry cloth to wipe the area on the windscreen where the device will be installed on it.
- Make sure to install the device where the vision will not be blocked during driving.

# Product Installation

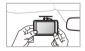

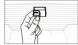

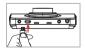

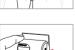

- 1. Wipe the windscreen with soft cloth to remove any stains or dust where the product will be attached on.
- 2. Remove the protective film from the adhesive tape on the front/rear camera before installing it.
- Connect the rear cable into both front and rear camera port.
   Please make sure the rear cable connected to both side of the rear sockets are secured after installation.

# 9. INSTALLATION

#### ·Menu and function can be changed without prior notice by sudden firmware upgrade or product enhancement.

## Product Installation

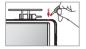

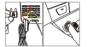

- 4. Connect power cable to DC-IN slot
- At the other end of the cable, connect it to the vehicle fuse box or cigar jack power. Procedure on installation for uninterrupted fuse cable, Please refer to page 10 or FAO for connecting fuse power cable.
- 6. Make sure that the product is operating normally

## Connection External GPS

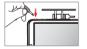

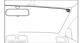

When connecting External GPS into the GPS port which can be found on the top of the device, user will be able to access the GPS function which provides the vehicle speed, location and other additional information. Please make sure to have some distance between the device (Front Camera) and the GPS to prevent any interference issue.

# Inserting Memory Card into the Device

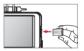

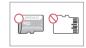

· Make sure to insert the memory card in the correct way,

Once the memory card is being inserted into the memory card slot, user will be able to hear a "click" sound.

At first usage, it takes up to 5 minutes for the memory card to format before the device starts operating. (Depending on the memory capacity) Recording starts with a voice guidance mentioning "Start recording"

# **10. UNINTERRUPTED FUSE CABLE**

#### ·Menu and function can be changed without prior notice by sudden firmware upgrade or product enhancement.

## Uninterrupted fuse cable (LBP function)

The LBP function will prevent the car battery from continuously discharging during parking mode when the device detected the voltage dropping below the preset voltage.

(If you park for a long time, battery discharge may occur depending on the vehicle condition.)

# How to Install Uninterrupted Fuse Cable

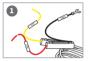

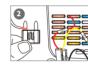

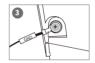

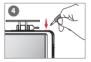

- 1 Find the correct fuse terminal using electric tester to locate the fuse box of the vehicle.
- [VCC]Line (Yellow Line): Make sure engine is off and connect to a current flowing fuse. [ACC]Line (Red Line): Connect to the fuse which the electric current is not present.
- 3 Connect the GND wire to the vehicle ground iron part.

Do not connect the wire on fuse that is not working or having voltage leak.

G Connect the power cable to test whether the product is operating. Once confirmed, organize the wiring cables neatly.

- User is advised to check the wiring before doing any installation.
   There might be a switch of (VCC,ACC,GND) wire color. Please do contact professional technician if you required any help on installation.
- Please do switching test (Driving mode <-> Parking mode ) before wiring.

# 11. OBDII SCANNER (OPTIONAL)

·Menu and function can be changed without prior notice by sudden firmware upgrade or product enhancement.

## ■ What is OBDII?

OBDII (On-board diagnostics) is an automotive term referring to a vehicle's self-diagnostic and reporting capability. It provides real-time data in addition to diagnostic trouble codes(DTC) and allows to identify and diagnose malfunctions in your vehicle by connecting the device to the OBDII connector.

Please connect the wiring in the correct order. Otherwise it may cause product or vehicle malfunction. Please use only IROAD genuin OBDII cable. It may cause defects when try to other products.

## How to Connect OBDII

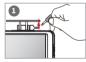

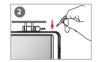

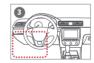

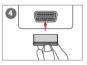

- Connect OBDII cable to devcie with vehicle engine off.
- Connect power cable of OBDII to device.
- Check the OBDII port. Typically, the OBDII port is located within 60cm of steering wheel such as dashboard or fuse box. The location of the OBDII port may vary depending on vehicle. Please follow up instruction manual or vehicle manufacturer for exact location.

Connect the OBDII connector to the OBDII port. Before finishing installation, make sure normal operation.

· Before connecting to the vehicle OBDII port, make sure to connect OBDII and device first.

# Product Operation

| Power ON                | <ul> <li>All LED will be turned on when the engine is on.</li> <li>There will be a voice guidance to assist the user once the device starts recording.</li> <li>GPS LED light will be off when there's no GPS connection.</li> </ul>                                                                    |
|-------------------------|----------------------------------------------------------------------------------------------------|
| Power OFF               | - All LED will be off when the engine is off or the power cable is disconnected.                                                                                                    |
| External GPS            | <ul> <li>While external GPS is being connected, the GPS LED light will flicker.</li> <li>(GPS LED light will be constantly on when connected to the satellite.)</li> <li>Please check the connection again if the LED light is not on despite having installed with external GPS.</li> </ul>            |
| Wi-Fi User Registration | <ul> <li>Press the Wi-Fi registration button on the device, there will be voice guidance (Standby mode for registration).</li> <li>User will need to select the product on the list that they wish to register.</li> <li>The "Standby mode registration" will be deactivated after 2minutes.</li> </ul> |

# **13. BUTTON SCENARIO**

#### ·Menu and function can be changed without prior notice by sudden firmware upgrade or product enhancement.

## Button Scenario 1

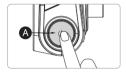

| Power OFF | - Press and hold the button () for 5 seconds long.<br>- "Shut down the system." will be signaled, and the device will be powered off.              |
|-----------|----------------------------------------------------------------------------------------------------|
| Power ON  | <ul> <li>Press and hold the button for 5 seconds long.</li> <li>"Start recording." will be signaled, and the device will be powered on.</li> </ul> |
|           |                                                                                                    |

| Wi-Fi OFF | <ul> <li>Press the button () for 1.5 seconds long. "Ding" sound will signal.</li> <li>"Wi-Fi power is off." will be signaled, and Wi-Fi connection will be unavailable.</li> </ul> |
|-----------|----------------------------------------------------------------------------------------------------|
| Wi-Fi ON  | - Press the button 	 for 1.5 seconds long. "Ding" sound will signal.<br>- "Wi-Fi power is on." will be signaled,and Wi-Fi connection will be available.                            |

\* When 'Wi-Fi OFF', the consumption power is reduced by 0.3w and the device operating time is increased by 10%.

※ 'Wi-Fi ON/OFF' function allowing Users to turn Wi-Fi power on/off. Do not confuse it with 'Wi-Fi registration button'. When connecting to a smartphone, you must press 'Wi-Fi Registration Button'.

\* Smartphones that have already been registered previously, Users do not have to re-registered even if the Wi-Fi on/off function is used.

% Default settings - Wi-Fi function is ON.

# 14. BUTTON SCENARIO

• Menu and function can be changed without prior notice by sudden firmware upgrade or product enhancement.

# Button Scenario 2

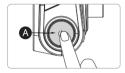

| Touch Calibration | <ul> <li>Press the button (3) 3 times shortly. "Ding" sound will signal.</li> <li>Screen will be switched to recalibration screen.</li> </ul> |
|-------------------|----------------------------------------------------------------------------------------------------|
|-------------------|----------------------------------------------------------------------------------------------------|

# 15. RECORDING MODE

#### •Menu and function can be changed without prior notice by sudden firmware upgrade or product enhancement.

# Recording Mode

| Normal Recording  | <ul> <li>Once the power is connected, the device will boot up and start recording.</li> <li>Security LED flickers once every 1 seconds.</li> </ul>                                                                                                    |
|-------------------|----------------------------------------------------------------------------------------------------|
| Event Recording   | <ul> <li>Once the device detects any shock (REC LED light will flickers),</li> <li>it will be recorded under Event recording mode.</li> <li>It will switch back to Normal recording mode after the Event recording time is finished.</li> </ul>                                                                                                    |
| Parking Recording | <ul> <li>Once the engine is turned off (ACC line), the device will automatically enter parking mode after 5 seconds.</li> <li>Parking record with 10 frames per second in order to capture more recordings.</li> <li>Security LED light flickers every 2 second.</li> <li>Switch to Normal recording mode when the user starts to drive.</li> </ul> |
| Motion Detection  | <ul> <li>Once the device detects any movement within 3 meters range, it will start to record</li> <li>Security LED light will start to blink faster.</li> <li>Once there is no movement, it will switch back to parking recording mode.</li> </ul>                                                                                                  |

# **16. VOICE GUIDANCE**

#### •Menu and function can be changed without prior notice by sudden firmware upgrade or product enhancement.

# Voice Guidance 1

| Start recording.                                                            |  |
|-----------------------------------------------------------------------------|--|
| Shut down the system.                                                       |  |
| Stand-by mode for the registration                                          |  |
| Complete the registration.                                                  |  |
| Stand-by mode for the registration is released                              |  |
| No Wi-Fi dongle                                                             |  |
| Users connected.                                                            |  |
| User access disabled.                                                       |  |
| Wifi power is on.                                                           |  |
| Wifi power is off.                                                          |  |
| Already registered smart phone.                                             |  |
| GPS connected.                                                              |  |
| Recording does not have enough available. Please check overwriting setting. |  |
| User's searcing starts so, recording is paused.                             |  |
| Start recording.                                                            |  |
| Driving mode to start recording. Safe driving.                              |  |
| Video is not being entered.                                                 |  |
| Records in parking mode.                                                    |  |
| Impact event has occurred during parking.                                   |  |
|                                                                             |  |

# **17. VOICE GUIDANCE**

#### •Menu and function can be changed without prior notice by sudden firmware upgrade or product enhancement.

# Voice Guidance 2

| Shut down the system to protect the battery of car.           |  |
|---------------------------------------------------------------|--|
| Restart the system to protect the battery of car.             |  |
| Rear camera is connected.                                     |  |
| Rear camera is disconnected.                                  |  |
| Rear camera is invalid.                                       |  |
| Video of the rear view camera is not being entered.           |  |
| check the rear camera connection.                             |  |
| Switch to standby mode.                                       |  |
| Setting changed and reboot.                                   |  |
| Press the Wi-Fi button to register a smart phone.             |  |
| "Reboot because of the damaged memory card.                   |  |
| Please replace the memory card if this occurrence continues." |  |
| On formatting the memory card. Please wait.                   |  |
| Memory card is damaged and can not be recorded.               |  |
| No Memory card.                                               |  |
| Program file is corrupt and can not be installed.             |  |
| On installing the program. Do not turn off the power.         |  |
| Stop recording the voice.                                     |  |
| Start recording the voice.                                    |  |
|                                                               |  |

# 18. VIDEO FOLDERS IN SD MEMORY CARD

#### · Menu and function can be changed without prior notice by sudden firmware upgrade or product enhancement.

# Memory Card Directory

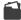

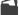

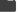

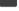

Config

Data

#### Event

Viewer

#### Config System Folder

- Log.txt : Saved device status
- System.cfg : Saved device settings
- Version ini : Saved version information.
- obd.txt : Saved the vehicle information. (Option-OBD Scanner is installed)
- obd\_bin : Saved operation status (Option-OBD Scanner is installed)

Update

- Nomal(Driving) Recording Folder Data
  - Normal recordings are being saved into this folder. The number of files being saved depends on the capacity of the memory card.
  - Parking recording data is saved.

#### Event (Impact) Recording Folder Event

- Event data (Impact, Motion detection) is saved.
- Firmware Folder Update
  - Allow user to manually update the device firmware using the update file downloaded from our website.
- Viewer Viewer Setup Program

# 19. FIRMWARE UPDATE

#### ·Menu and function can be changed without prior notice by sudden firmware upgrade or product enhancement.

#### Automatic Update via PC Viewer Program

| he latest firmware version      |         |
|---------------------------------|---------|
| 2014-03-18(2.1.4.0)             |         |
|                                 | Upgrade |
| he latest viewer                |         |
| Under using the latest version. |         |
|                                 |         |

- 1. Application will prompt an update message when the PC viewer program is being installed for the first time as shown on the picture above.
- 2. If the user selects the upgrade button, it will automatically download the upgrade file into the memory card.
- 3. Make sure the power cable is disconnected from the device first before inserting the memory card.
- 4. Once the memory card is being inserted into the device, connect the power cable and start the engine.
- 5. The device will format by itself and will prompt a message "Re-installing the program, please do not turn off the power."
- 6. Once the device is being rebooted, this means that the update is done.

# 20. FIRMWARE UPDATE

#### ·Menu and function can be changed without prior notice by sudden firmware upgrade or product enhancement.

## Automatic Update [Wi-Fi]

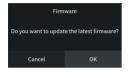

[Message Pop-up]

- 1. Confirm the device is properly registered
- 2. Message Pop-up will be appeared when press the "Firmware Update" button on IROAD Application
- 3. Press "OK", Update will begin automatically
- 4. Please do not turn off smartphone and product while updating
- 5. once update completed, the device is rebooted and restart recording

# 21. FIRMWARE UPDATE

·Menu and function can be changed without prior notice by sudden firmware upgrade or product enhancement.

## Manual Update

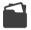

Update

- 1. Disconnect the power cable.
- 2. Remove the memory card from the device and insert it into the card reader. Afterwards, insert the card reader into the PC. Once it is done, copy the downloaded firmware file into the memory card under the folder named "Update".
- 3. Insert the memory card back into the device.
- 4. Connect the power cable back into the device (DC-IN) port.
- 5. Turn on the engine. Make sure the engine is on.
- 6. The device will update and format by itself and the LED light will start to flicker. It will then prompt a message "Re-installing the program, please do not turn off the power."
- 7. Once the update is done, the device will reboot and starts recording.

# 22. MAIN SCREEN

• Menu and function can be changed without prior notice by sudden firmware upgrade or product enhancement.

# Main Screen

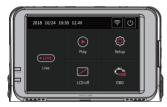

Live Screen Check live screen

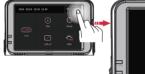

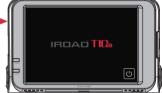

When they system is booted, the camera starts recording with voice saying "Start Recording" and you will see the above footage on the LCD screen.

| Live Screen | check live screen                                                                                                    |
|-------------|----------------------------------------------------------------------------------------------------|
| Playback    | Play back the saved recordings                                                                                                    |
| Setup       | Manage various settings                                                                                                    |
| LCD OFF     | Touch LCD OFF button to turn off the screen. The screen is turned back on by touching the black screen.                                                                                                    |
| OBD         | Identify fuel level, diagnostics, driving statistics and real time vehicle status.                                                                                                    |
| Wi-Fi       | Tap on Wi-Fi button, then you will hear voice guide saying "Standby Registration"<br>The registration is to be done within 2 minutes, or else it will be disconnected automatically.                                                                                                    |
| Safe Mode   | System needs to be shut down before safely removing SD card.<br>When rebooting screen appears (refer to the right) after pressing the standby mode button,<br>you can then safely remove the SD card. Reinsert the SD card, then press start button to reboot the system<br>#Standby mode does not turn off the power, it only stops the recording.<br>Therefore, remaining in standby mode for more than an hour may cause battery discharge. |

# 23. LIVE SCREEN

#### •Menu and function can be changed without prior notice by sudden firmware upgrade or product enhancement.

# Live Screen

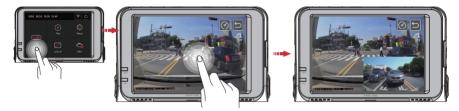

Tap on the live button on the main screen

\*Live PIP function is not available during ADAS is activiting.

- While playing back a front camera recording, touch the screen once to convert to the rear camera view.
- Press return button 🕤 to return to main screen
- When connected to OBDII cable, dash board button 🕜 is activated.

## Dash Board

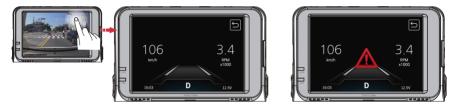

Press the dash board button to convert to OBD dash board mode.

#### When OBD-II cable is installed, dash board button is activated.

 Current speed / RPM
 Show speed and RPM

 Time / Transmission / Voltage
 Current Time, Gear Position (P-Parking, R-Reverse, N-Neutral, D-Driving), Current Voltage

 ADAS
 LDWS / FCWS / FVDW

 Previous
 Press return button [5] to return to main screen

※ Information of OBD dash board may have some restrictions on the support functions depending on the vehicle manufacturer or vehicle type. For more information, please refer to the supported vehicles and items on the IROAD website.

# 25. PLAYBACK

#### ·Menu and function can be changed without prior notice by sudden firmware upgrade or product enhancement.

# Playback

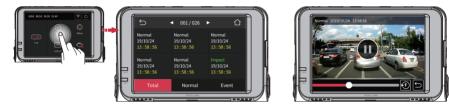

When the user selects the Playback button, it will show a list of saved recordings as shown on the picture above.

While watching the previous recordings, recording will be deactivated for the stability of the device. Once the user return to the main screen, the device will switch back to recording mode.

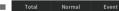

By selecting individual button (Total, Normal, Event) will bring the user to the folder

which recorded files is being saved according to the time frame.

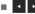

By selecting the left/right arrow, it allows the user to move to the previous/next page.

 Once the user select the saved recording that he/she wish to play, the chosen file will be played. (Refer to the most right side of the picture above)

## OBD 1

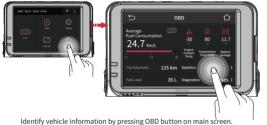

|   | STATISTIC:                               | S(Monthly) D 企                                                       |
|---|------------------------------------------|----------------------------------------------------------------------|
|   | Average Fuel<br>Consumption<br>24.7 Km/L | Fuel Efficiency<br>ECO                                               |
| 3 | 0 15 30                                  | Total Driving Distance 125 Km<br>Average<br>Driving Distance 24.5 Km |
| R | < 201:                                   | 8.10                                                                 |

#### When OBD-II cable is installed, dash board button is activated.

Average Fuel Consumption

Calculate fuel consumption and display mileage per liter.

- Trip Odometer / Fuel Level
- Engine Coolant / Transmission Fluid / Battery
- Statistics / Diagnostics
- Statistics (Daily / Monthly)

- Display Mileage Per Liter / Fuel level
- Display current engine coolant temperature, transmission oil temperature, battery voltage,
  - Identify driving statistics and list of vehicle diagnostic
  - Identify daily / monthly driving statistics
- \*Please enter the same vehicle information as the information on your vehicle registration card. If you have entered information that is different from the actual vehicle information, you will not be able to verify the exact vehicle status and information.

# OBD 2

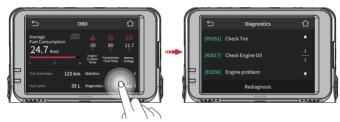

OBD Diagnostics > Identify list of vehicle diagnostics by pressing the diagnostic button.

- Identify diagnostic code and vehicle details.
- Press diagnostic to update vehicel details and diagnostic code.

# 28. CAMERA

#### ·Menu and function can be changed without prior notice by sudden firmware upgrade or product enhancement.

# Camera1

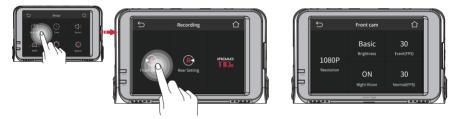

Tap on the settings button on the main screen.

- Press 'Front cam' button to adjust the resolution, brightness of the camera, Night Vision and FPS of event and normal mode.
- Front camera is configurable with night vision to improve the recording definition during night time.
- IROAD T10S2 has a 'fixed resolution' of 1080P for front , 1080P for rear camera.
- Rear images are mirroring recorded when press mirroring button from the rear set-up

| 5                   | Rear cam | Û                 |
|---------------------|----------|-------------------|
| 1080P<br>Resolution | Basic    | 30<br>tven(1775)  |
|                     |          | 30<br>Normal(FPS) |

# 29. CAMERA

·Menu and function can be changed without prior notice by sudden firmware upgrade or product enhancement.

# Camera2

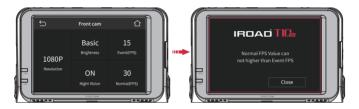

The value of Normal FPS(Frame per second) cannot exceed the value of Event FPS.

If you set the Normal (FPS) higher than the Event (FPS), the values will be automatically set according to the Event (FPS) value.

Changes made will be saved when returning to the main screen.

Please press 'home' 🕋 button to return to the main screen to save the changes.

Once the changes are made, the system will be rebooted and then the changes will be applied after that. (Change of LCD hibernation time is applied right away without rebooting.)

# 30. TIME SETTING

#### ·Menu and function can be changed without prior notice by sudden firmware upgrade or product enhancement.

# Time Setting

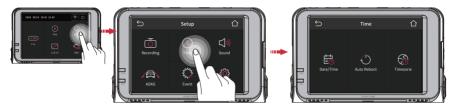

#### Tap on time button on the setup screen to adjust date/time, auto rebooting time and timezone setting.

Date/Time setting By selecting the date/time button, it allow user to adjust the date/time.

Automatic reboot Activate/deactivate automatic reboot by toggling it and the time for rebooting can be scheduled by keying it in.

Timezone setting By selecting the time zone button, it allows the user to adjust and set the configuration to their preferred country / region.

# Sound

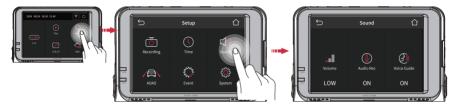

#### Tap on Sound button on the setup screen to activate/deactivate audio recording and voice guidance

- Volume setting Choose among Low/Basic/High.
- Audio recording Toggle it to turn on/off audio guidance.
- Voice guidance Toggle it to turn on/off voice guidance.

# Function Setting

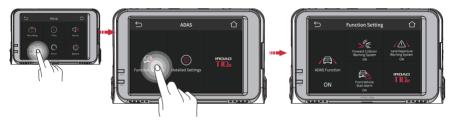

User can adjust the setting whether to on or off the ADAS function. [ADAS, FCWS, FVDW, LDWS]

ADAS Function (Advanced Drivers Assistant Systems) ADAS Use / Not Use
 FCWS Function (Front Collision Warning Systems) FCWS Use / Not Use
 FVDW Function (Front Vehicle Departure Systems) FVDW Use / Not Use
 LDWS Function (Land Departure Warning Systems) LDWS Use / Not Use

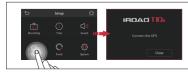

ADAS function is awailable when connected to GPS and OBD cable. If you touch ADAS button without connection external GPS and OBD cable, you will receive meassage to connecting GPS.

# Detailed Setting

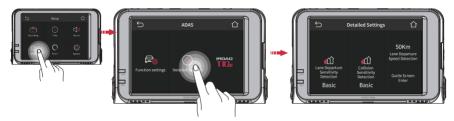

User can adjust the sensitivity of LDWS, FCWS and the speed for LDWS by selecting the "detailed setting button" as shown on the picture above.

- FCWS sensitivity Choose among Low, Basic, High
- LDWS sensitivity Choose among Low, Basic, High
- LDWS sensitivity Choose among 50, 60, 70km/h
- Guide screen setting Set blue and red guide line aligning to the intersection of the edge of bonnet.

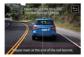

# 34. EVENT

#### ·Menu and function can be changed without prior notice by sudden firmware upgrade or product enhancement.

## Event

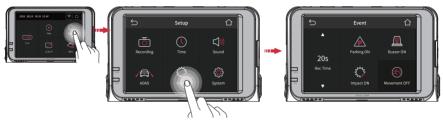

Select the Event button on the setup screen to adjust the parking/impact/motion settings, buzzer and recording time (When there's an event occurred).

- Recording time Steer the arrow shown to increase/decrease the recording time.
- Parking mode Toggle it to activate/deactivate continuous recording during parking.
- Impact mode Toggle it to activate/deactivate impact mode.
- Motion detection Toggle it to activate/deactivate motion detection function during parking.
- Buzzer Toggle it to turn on/off the buzzer.

### ·Menu and function can be changed without prior notice by sudden firmware upgrade or product enhancement.

# Impact / LED

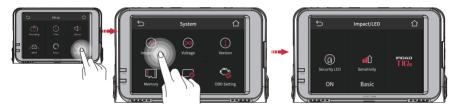

Tap on Impact/LED button on the system screen to adjust security LED and sensitivity while a car is parked.

- Security LED Toggle it to activate/deactivate security LED light.
- Sensitivity Choose among Low/Basic/High.

# 36. VOLTAGE

### ·Menu and function can be changed without prior notice by sudden firmware upgrade or product enhancement.

### LBP

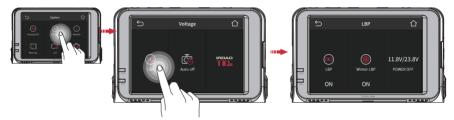

Tap on LBP button to voltage control, LBP on/off and winter LBP setting are available

LBP Toggle it to activate/deactivate LBP function

Winter LBP Toggle it to activate/deactivate Winter LBP function (The cut-off voltage is fixed on 12.3V from Nov to Mar.)

■ POWER OFF Tap on the Power button to adjust the power off voltage value.

|           | Voltage |      |      |    |      |
|-----------|---------|------|------|----|------|
| Power Off | 11.3    | 11.5 | 11.8 | 12 | 12.3 |
|           | 23.3    | 23.5 | 23.8 | 24 | 24.3 |

# 37. VOLTAGE

### ·Menu and function can be changed without prior notice by sudden firmware upgrade or product enhancement.

## Auto-off

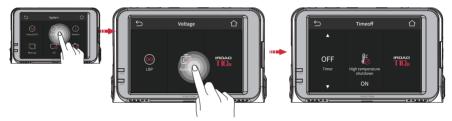

Tap on Auto-off button to timer control, Hight temperature shutdown on/off and OFF Timer setting are available

Timer

Toggle it to set Timer function

High Temperature shutdown

Once the temperature reaches (75°C) after parking mode, the power is being cut off automatically to protect the user's device.

### ·Menu and function can be changed without prior notice by sudden firmware upgrade or product enhancement.

### Memory

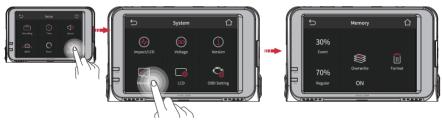

Tap on Memory button to memory control, Overwrite on/off, Memory allocation and formatting are available

Event & Normal
 Change the percentage of memory space allocated between event folder and normal folder.
 \*Be aware that all the data will be lost once the setting is changed.

- Overwriting Toggle it to activate/deactivate loop recording.
- Format All the data on SD card will be removed and the system will be rebooted.

### ·Menu and function can be changed without prior notice by sudden firmware upgrade or product enhancement.

### LCD

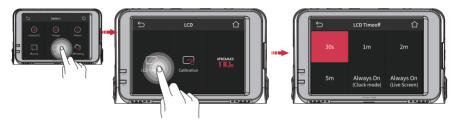

Tap on Timer button to LCD timer control, Always on (clock / Live), auto hibernation setting are available

Auto hibernation User can select the timer off timing that they wish to set, press the back button to save the configuration. If the user select "Always ON (Clock) mode", it will enable the device screen to project the status of the date, time and voltage instead.

If the user select "Always ON (Live screen) mode, it will enable the device screen to project the live recording instead.

% If choosing constant on mode, turning off function on the main menu is disabled and LCD lifespan may be shortened.

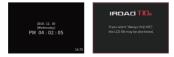

### •Menu and function can be changed without prior notice by sudden firmware upgrade or product enhancement.

# Calibration

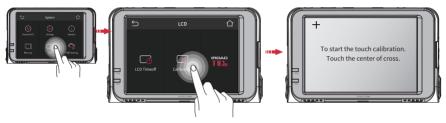

Tap on Calibration button to adjust touch correction

Calibration Run touch correction when select on the screen if the touch screen is not smooth. Follow the instruction shown on the screen.

# 41. VERSION

### ·Menu and function can be changed without prior notice by sudden firmware upgrade or product enhancement.

## Version

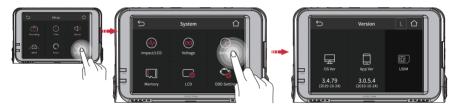

Tap on Version button to check installed firmware / application of IROAD T10s2.

Tap on the LOG L button to see the history of all the previous events happened when the camera was in use.

### •Menu and function can be changed without prior notice by sudden firmware upgrade or product enhancement.

## OBD Re-Setting

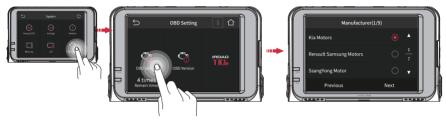

System Setting > Touch OBD re-setting button to set the vehicle information

Please enter Vehicle Manufacturer > Vehicle Models > Years > Fuel Type > Displacement > Official Fuel Efficiency > Maximum Capacity > Vehicle Lengths > Vehicle Class in order to save.

\*\*Please enter the same vehicle information as the information on your vehicle registration card. If you have entered information that is different from the actual vehicle information, you will not be able to verify the exact vehicle status and information.
\*The OBD does not work when OBD is set to different vehicles more than 7 times due to vehicle replacement or other reasons.

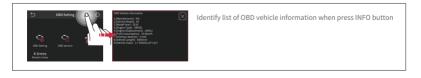

### ·Menu and function can be changed without prior notice by sudden firmware upgrade or product enhancement.

## OBD Version Information

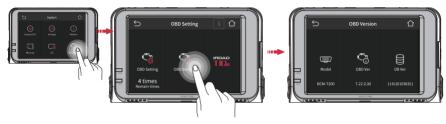

Identify OBD cable model, version information and DB version when touched OBD version information button.

# 44. INSTALLATION & RUNNING THE VIEWER

·Menu and function can be changed without prior notice by sudden firmware upgrade or product enhancement.

## Program Installation

- 1. The viewer software is not pre-setup in the memory card.
- 2. Connect power to the product after inserting Micro SD card. Recording time could differ depending on the capacity of SD card.
- 3. Take 3~5 minutes to initialize and create the file system when first use.

(All LED flicker while initializing, There will be REC on when it starts recording after finishing) Insert the SD card into PC.

4. Run viewer.exe which is saved in the memory card.

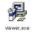

## Running the Program

1. Confirmation pop-up window appears if there is internet connection as picture shown. If there is no internet connection, IROAD VIEWER will run directly.

2. Press"run a viewer"icon to start viewer program.

| Checking the latest version                          |         |
|------------------------------------------------------|---------|
| The latest firmware version<br>2014-03-18(2.1.4.0)   | Upgrade |
| The latest viewer<br>Under using the latest version. |         |
| Execute a viewer                                     |         |

| Browse for Folder     |        |
|-----------------------|--------|
| Ipen Data-Folder      |        |
| Documents             | ^      |
| Desktop               |        |
| > E Pictures          |        |
| > Downloads           |        |
| > H Vcleos            |        |
| SYSTEM (C:)           |        |
| D3-MSD (E:)           |        |
| A Removable Disk (+t) |        |
| L config              |        |
| data                  |        |
| update .              | ~      |
|                       |        |
|                       |        |
| OK                    | Cancel |

#### ·Menu and function can be changed without prior notice by sudden firmware upgrade or product enhancement.

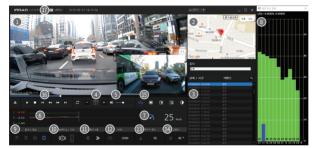

### Overview

- Front / Rear image playback screen
   Google Map(only when external GPS is connected)
   Recording file list
   Adjust playback speed
   Volume control
   G-sensor (Acceleration) Graph
- Speed indicator(only when GPS/OBD2 is connected)

- 8 GPS signal receiving tab (only when external GPS is connected)
- I Transmission info (only when OBD2 is connected)
- Brake / Acceleration (only when OBD2 is connected)
- 1 Turn signal (only when OBD2 is connected)
- RPM (only when OBD2 is connected)
- B Engine Coolant Temp (only when OBD2 is connected)
- Steering Angle (only when OBD2 is connected)

| Front / Rear Images |                             |  |
|---------------------|-----------------------------|--|
| Ś                   | Vehicle Status              |  |
|                     | Front / Rear image switch   |  |
|                     | Split screen - Front & Rear |  |
|                     | Front / Rear image PIP      |  |

Front / Rear Image PIP
 Black & White mode switch

## B Playback Recording.

|             | Open                  |  |
|-------------|-----------------------|--|
|             | Play/pause, Stop      |  |
| 11          | Repeat event          |  |
| <b>44 b</b> | Step Reverse, Step    |  |
|             | Previous / Next event |  |

### Menu

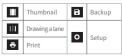

#### · Menu and function can be changed without prior notice by sudden firmware upgrade or product enhancement.

# ■ Watching Front/Rear Image

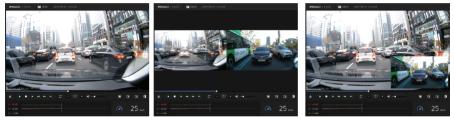

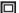

Click the icon to watch front/rear image

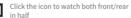

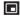

Click the icon to watch front/rear PIP

### ·Menu and function can be changed without prior notice by sudden firmware upgrade or product enhancement.

# Enlarging a Screen

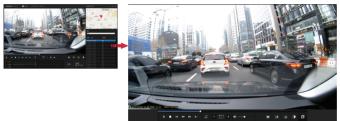

Double left click (mouse) on the main menu screen to expand to full screen.

Click the left button (mouse) to return to previous screen again.

## Partial Enlargement of a Screen

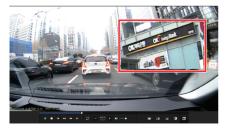

Magnifier will appear, when right click (mouse) in playback screen. You can move the enlarged screen by holding the left button (mouse) and drag the screen to view other area of the recording.

The Magnifier will disappear if click the right button (mouse).

## Repeating Event Playback

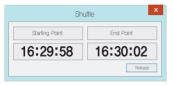

- Click"repeat event"icon 🔁 to activate repeat function from the main viewer screen Section bar is activated.

· Menu and function can be changed without prior notice by sudden firmware upgrade or product enhancement.

- Select start and end point to playback repeatedly.
- This function is only available in a playback section.

## OSD

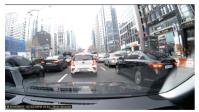

Unknown 25km Unknown 25km Unknown

- The information of speed, date and time are displayed in the lower left section of the viewer during playback.
- The date and time notation is applied to all backup files.

### ·Menu and function can be changed without prior notice by sudden firmware upgrade or product enhancement.

## Thumbnail

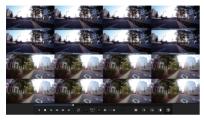

- Switch to thumbnail function if click the icon in the main viewer screen.
- This screen is composed of 16 pictures in total and each of the screen shows one scene.
- It show enlarged full screen if double-click the specific each of scene.
- Playback, Play backwards also show 1 to 16 pictures sequentially.
- Return back to normal mode if click the icon 🗊 again.

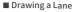

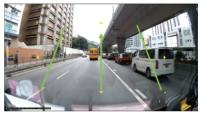

- Click to the icon 🔢 to "Drawing a lane" mode.
- User can apply the lane manually.
- Click the icon and choose 'deactivating lane drawing to deactivate it.

·Menu and function can be changed without prior notice by sudden firmware upgrade or product enhancement.

| Backup-Data Settings                                     | Backup–Data Settings                                                                                                    | × Backup-Data Settings ×                     |
|----------------------------------------------------------|----------------------------------------------------------------------------------------------------|----------------------------------------------|
| Selection AVI MULTI AVI BACKUP JDR MULTI JDR BACKUP JPEG | Date/Time         Event           2019/1/27 19:32:55         Impact           2019/1/27 19:30:55         Normal           2019/1/27 19:30:56         Impact           2019/1/27 19:30:55         Normal           2019/1/27 19:30:55         Normal           2019/1/27 19:30:57         Normal           2019/1/27 19:30:27         Normal           2019/1/27 19:32:22         Parking | Bickup Information The Backup Is processing. |
| OBMP(Watermark)     GSENSOR     OK Garcel                |                                                                                                    |                                              |

## Backup

- Click the "Backup" icon 🕞 in main screen menu.

- Backup settings provides a various type of video recording downloads such as AVI, Multi AVI, JDR, Multi JDR, JPEG, BMP and G sensor formats.

- AVI format file can be played on Windows Media Player or other Third-party Player as long as the player able to support the file format.
- JDR format file can be played back with dedicated IROAD viewer only.
- Images file can be opened with Image viewer or other image application.
- To download multi recording for AVI, selected the recording user wish to download by the time and date.
- Download will begin after selecting a download folder/path follow with the next button.
- AVI backup is available to use tamper-resistant function.
- User will be able to select download with audio or without by checking or unchecking the Audio Save button.

#### ·Menu and function can be changed without prior notice by sudden firmware upgrade or product enhancement.

# System Settings

| Setup(H:/config/system.cfg)                                                                    | Normal(FPS) – Setting for Frame Per Second for normal recording.                                                   |
|------------------------------------------------------------------------------------------------|----------------------------------------------------------------------------------------------------|
|                                                                                                | 2 Event(FPS) - Setting for Frame Per Second during event recording.                                                |
| System Event ADAS User Settings Removable Disk Version                                         | Brightness - Adjust the brightness of recording<br>There are 3 setting for brightness, Darkness / Default / Bright |
| Forward-camera                                                                                 | 4 Reverse (Rear) – Save with reversed image                                                                        |
| Normal(tps) 30 V Normal(tps) 30 V                                                              | <ol> <li>Night Vision – ON / OFF is available</li> </ol>                                                           |
| Event(tps) 30      Event(tps) 30                                                               |                                                                                                    |
| Brightness Default  V Brightness Default  V                                                    | 6 Audio Recording - Enable/Disable audio when recording                                                            |
| Rear camera reverse recording -4 Night vision -5                                               | Buzzer - Alarm will sound when event have occur (Available to ON/OFF)                                              |
| On Ott     Ott                                                                                 | 8 Auto Reboot - Auto Reboot - Reboot the device at the pre-set time                                                |
| Audio Recording 6 Buzzer                                                                       | so that the system will do a check on the memory card                                                              |
| On Ott     Ott     On Ott                                                                      | and also the device system.                                                                                        |
| AM 03:00                                                                                       | 9 Security LED - Select on/off (Only for front camera)                                                             |
| SYSTEM will be rebooled every day for<br>stability of operation.                               |                                                                                                    |
| stability or operation.     High temperature shutdown      Off     On      Off                 | High Temperature Shutdown                                                                                          |
| Km/h / Mph -                                                                                   | - When the temperature limit is reached(75 °C) in parking mode,                                                    |
| ● Km/h ○ Mph                                                                                   | the power is cut off to protect the product.                                                                       |
| Use auto-off timer 12                                                                          | 🕕 Speed Meter Display - Change distance notation, KM or Miles                                                      |
| On OH Time: 48 Hour ~                                                                          | 12 Use Auto-Off Timer – After entering the parking mode,                                                           |
| Standard time zone                                                                             | the power is cut off by setting timer.                                                                             |
| (GMT +09:00) Seoul,Osaka,Sapporo,Tokyo   Automatically adjust dock for daylight saving changes | Imer Setup – Auto-Off timer setting                                                                                |
|                                                                                                | 4 Standard Time Zone - Select exact time zone                                                                      |
| Load Config Default OK Cancel                                                                  |                                                                                                    |
|                                                                                                |                                                                                                    |

#### ·Menu and function can be changed without prior notice by sudden firmware upgrade or product enhancement.

## Event Settings

| Setup(H:/config/system.cfg)                                        |             |           |  |  |  |  |
|--------------------------------------------------------------------|-------------|-----------|--|--|--|--|
| System Event ADAS User Settings Removable Disk Version             |             |           |  |  |  |  |
| Event 1 Event Recording Time                                       |             |           |  |  |  |  |
| MPACT                                                              | Post-Alarm  | 20Seconds |  |  |  |  |
| PARKING                                                            | 1           | 30        |  |  |  |  |
| □ MOTION                                                           | mpact 3     |           |  |  |  |  |
|                                                                    | Sensitivity | Normal ~  |  |  |  |  |
|                                                                    | Parking 4   |           |  |  |  |  |
|                                                                    | densirvity  | Normal ~  |  |  |  |  |
| Slorage capacity of the event 5                                    |             |           |  |  |  |  |
| Event 0%                                                           |             |           |  |  |  |  |
| CAUTION : If this setting is changed all recorded data is deleted. |             |           |  |  |  |  |
| Load Config Default OK Cancel                                      |             |           |  |  |  |  |

- Event Activate/Deactivate Impact/Parking/Motion function
- 2 Event Recording Time
  - Recording after an event: Able to set the recording after an event happen. (Available between 1~30 seconds)
- Impact Set the sensitivity for impact. (G-Sensor)
- Parking Set the sensitivity during parking mode. (G-Sensor)
- Sevent Storage Capacity Set the capacity storage for Event folder and Normal folder.

•Menu and function can be changed without prior notice by sudden firmware upgrade or product enhancement.

# ADAS Settings

|                                | Setup(H:/config/system.cfg)                  | AD   | AS : On / Off                           |
|--------------------------------|----------------------------------------------|------|-----------------------------------------|
| System Event ADAS User Setting | s Removable Disk Version                     | 2 LD | WS : On / Off                           |
|                                |                                              | 3 FV | DW : On / Off                           |
| ADAS(Advanced Driver As        | sistance Systems)                            | 4 FC | WS : On / Off                           |
| U ADAS                         | Cane Departure warning system     On     Off | 5 Se | nsitivity of LDWS : Low / Normal / High |
| () On                          | Front Vehicle Start Alarm                    | 6 Se | nsitivity of FCWS : Low / Normal / High |
| 00#                            | On Off     Forward Collision Warning System  | 🕡 Sp | eed of Land Departure : 50, 60, 70km/h  |
|                                | ● On Off                                     |      |                                         |
| Lane Departure Sensi           |                                              |      |                                         |
| Collision Sensitivity De       | Normal ~                                     |      |                                         |
| 6 Sensitivity :                | Normal                                       |      |                                         |
| Lane departure Speel           | d Delection 50km/h v                         |      |                                         |
| Copeed .                       | Jonantin                                     |      |                                         |
|                                | .oad Config Default OK                       |      |                                         |
|                                |                                              |      |                                         |

#### ·Menu and function can be changed without prior notice by sudden firmware upgrade or product enhancement.

| ι. | Jser | Setti | ngs |
|----|------|-------|-----|
|----|------|-------|-----|

|        |                   | Setup(H:/config/system.cfg)                                                                                                    | <ol> <li>Vehicle Info - Save vehicle information</li> </ol>                                                                   |
|--------|-------------------|----------------------------------------------------------------------------------------------------|----------------------------------------------------------------------------------------------------|
|        |                   |                                                                                                    | 2 Driver Info - Save drivers information                                                                                      |
| System | n Event ADAS U    | Iser Settings Removable Disk Version                                                                                                    | 3 Serial Info - Enter product serial number                                                                                   |
|        | Vehicle Info      |                                                                                                    | User Info                                                                                                    |
|        | Driver Info       |                                                                                                    | <ul> <li>No one can check the information if set password here.</li> <li>User ID - Enter login ID (Default: admin)</li> </ul> |
|        | License plate No  | 3                                                                                                    | - Password - Set password for login (Default-None)                                                                            |
|        | User Info         |                                                                                                    | 6 LBP (Low Voltage Cut-Off function)                                                                                          |
|        | User ID           | admin                                                                                                    | Prevent car battery from discharging.                                                                                         |
|        | Password          |                                                                                                    | (Adjust the optimal voltage for the safety of your car)                                                                       |
|        | ELBP 5            |                                                                                                    | 6 Time setting                                                                                                    |
|        | Auto<br>Power Off | $\bigcirc ^{11.3V}_{23.3V} \bigcirc ^{11.5V}_{23.5V} \ \textcircled{\bullet} \ ^{11.8V}_{23.8V} \ \bigcirc ^{12.0V}_{24.0V} \ \bigcirc ^{12.3V}_{24.3V}$ | Set the exact time if not connected to an external GPS.<br>Set the time few minutes ahead considering travelling distance     |
|        | Winter LBP        | 0 0n 🖲 0#                                                                                                    | between PC and your car.                                                                                                    |
|        | Time set 6        |                                                                                                    | Allow user to manually set the date and time for the device.                                                                  |
|        |                   | 2018-09-24 PM 03:18                                                                                                    |                                                                                                    |
|        |                   |                                                                                                    |                                                                                                    |
|        |                   | Load Config Default OK Cancel                                                                                                    |                                                                                                    |

% This is a personal information tab. Please prevent the information from leaking.

Be aware that user will not be able to view the recording if user fail to login when the password in forgotten. (SD card lock)

#### ·Menu and function can be changed without prior notice by sudden firmware upgrade or product enhancement.

## Portable Disk

| Set                                 | Setup(H:/config/system.cfg)  |      |           |  |  |  |
|-------------------------------------|------------------------------|------|-----------|--|--|--|
| System Event ADAS User Settings Ren | ovable Disk Version          |      |           |  |  |  |
| Removable Disk                      |                              |      |           |  |  |  |
| H:/ ~                               | DISK :                       | H:/  |           |  |  |  |
|                                     | TOTAL SIZE :<br>FREE SPACE : |      | GB<br>MB  |  |  |  |
|                                     | DATA RECOVER                 | FORM | MAT DRIVE |  |  |  |
|                                     |                              |      |           |  |  |  |
|                                     |                              |      |           |  |  |  |
|                                     |                              |      |           |  |  |  |
|                                     |                              |      |           |  |  |  |
| Load Co                             | nlig Default                 | Ok   | Cancel    |  |  |  |

This function is for formatting or recovering data from the memory card when there is an error or problem. Please do back up your data. Otherwise, the data will be lost once reformatted.

- Select the right drive for SD memory card
- Select the function
- All of data will be deleted if format the drive

The performance of the memory card could be affected when used for too long. Proper management of memory card is important.

Please format or check the memory card once or twice every month in order to keep the stable recording condition and long usage of memory card.

#### ·Menu and function can be changed without prior notice by sudden firmware upgrade or product enhancement.

## Version Info

| Setup(H:/config/system.cfg)                                      |
|------------------------------------------------------------------|
| System   Event   ADAS   User Settings   Removable Disk   Version |
| Version                                                          |
| 0 cs : 2018-07-12                                                |
| 2 S/W VER : 3.0.5.0(2018-07-23)                                  |
| 3 VIEWER : 3.9.9.9(2018-07-17)                                   |
|                                                                  |
|                                                                  |
|                                                                  |
|                                                                  |
|                                                                  |
| The latest firmware version                                      |
| Check for the Latest Version (Internet connection required)      |
| The latest viewer                                                |
| Check for the Latest Version (Internet connection required)      |
|                                                                  |
| 5 Check for the Latest Version                                   |
|                                                                  |
|                                                                  |
|                                                                  |
| Load Config Default OK Cancel                                    |
|                                                                  |

- OS Display OS information of product
- Ø S/W VER Display Software information
- 8 VIEWER Display viewer version information
- 4 Latest Firmware / Viewer
- Olick "Check for the latest version" to confirm the latest program version for the product.

- Make sure the internet is connected before firmware upgrade.
- If downloaded the firmware without SD card, Please copy the firmware file to "Update" folder directly.

# **57. SYNCING WITH SMARTPHONE**

·Menu and function can be changed without prior notice by sudden firmware upgrade or product enhancement.

## IROAD Smart Manager

- Available on Android and iOS device
- Please search "IROAD" on Google play store or Apple App store

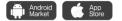

# Before use

- Live view and playback via Wi-Fi connection will be able to delay depending on smartphone condition or specification
- Do not handle the product while driving, it causes serious accident
- USB Wi-Fi Dongle is optional puchasing and expendable item
- Press Wi-Fi button or icon on the device if there is voice guidance ("Registration standby mode")
   Please confirm the Wi-Fi reception signal is strong enough or check Wi-Fi advanced option of smartphone which has to be being connected stably while update. (e.g "smart network switch" has to be off)
- There will be able to Wi-Fi drop out depending on surroundings
- Wi-Fi connect inside of vehicle is recommended for connection stablity
- Saving frames of each may differ while Wi-Fi connected, Automatically recover once disconnected

# 58. HOW TO CONNECT

#### ·Menu and function can be changed without prior notice by sudden firmware upgrade or product enhancement.

# i i OS

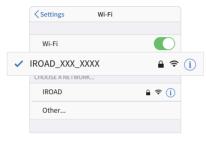

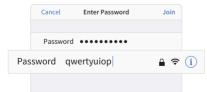

1. Turn on Wi-Fi

2. Select IROAD\_XXX\_XXX in the list

- 3. Write the password [**qwertyuiop**] and Join (Password is all letters of second row of the keyboard)
- 4 . Press the Wi-Fi registration button of the product to activate "Registration standby mode"

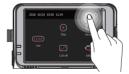

# 59. HOW TO CONNECT

### ·Menu and function can be changed without prior notice by sudden firmware upgrade or product enhancement.

### ANDROID

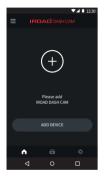

## STEP 1

Register the product when first run the application

 Press the Wi-Fi registration button of the product to activate "Registration standby mode"

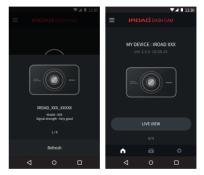

# STEP 2

Smartphone is searching close located product with priority

- The image, SSID and model are displayed
- Registration is completed when press the product image

# 60. MAIN MENU / LIVE VIEW

#### ·Menu and function can be changed without prior notice by sudden firmware upgrade or product enhancement.

## Main Menu and Live View

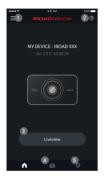

- Menu Live view recordings, List of playbacks, Setting, Firmware update, OBD, Help
- 2 Help Description of smartphone connection
- 3 Live View (horizontal view)
- 4 Shortcut icon for playback
- Shortcut icon for product setting -Once any changes are detected, setting will be changed and rebooting

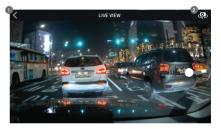

## LIVE VIEW [FRONT, REAR]

- Back button to the Main Menu
- 2 Switch to front view and rear view

# 61. LIST OF RECORDINGS & PLAYBACK

# 

### ·Menu and function can be changed without prior notice by sudden firmware upgrade or product enhancement.

## ■ List of Recordings & Playback

| •••••            | 9.41 AM        | 100% 💼   |
|------------------|----------------|----------|
| < 1              | Recording list | more     |
| 2018/05/08 03:19 |                | Normal > |
| 2018/05/08 03:18 |                | Normal > |
| 2018/05/08 03:17 |                | Normal > |
| 2018/05/08 03:16 |                | Normal > |
| 2018/05/08 03:15 |                | Normal > |
| 2018/05/08 03:14 |                | Normal > |
| 2018/05/08 03:13 |                | Normal > |
|                  |                |          |
| <b>A</b>         | Ē              | ۰        |

## LIST OF RECORDINGS

Playback shortcut, display recording list (Normal, Event)

The latest recording is displayed at the top

Playback recording, press the "more" button to check older recordings

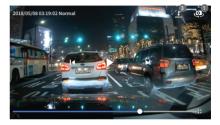

## PLAYBACK RECORDING AND BACKUP

- Switches to front or rear view of the footage
- 2 Video control Previous / Play & Pause / Next
- Backup button, move to backup menu Choose file type and backup (Image/Video)

### ·Menu and function can be changed without prior notice by sudden firmware upgrade or product enhancement.

# Settings - Recording

| *******      | 8:41 AM   | 100%       |
|--------------|-----------|------------|
|              | Recording |            |
|              |           |            |
| Resolution   |           | 1080p, FHD |
| Brightness   |           | Default >  |
|              | 2         | 30 fps >   |
|              | 3         | 30 fps >   |
| Night Vision | 4         | -•         |
|              |           |            |
| Resolution   |           | 1080p, FHD |
| Brightness   |           | Default >  |
|              |           | 30 fps >   |
|              |           | 30 fps >   |
| Reverse 5    |           | •          |
|              |           |            |
| n.           | Ē         | ٠          |

## CAMERA SETTINGS

- Brightness
- 2 Driving mode frame
- ③ Event(Impact,Parking,Movement) recording frame
- O Night Vision ON/OFF
- 6 Rear Camera Reverse View ON/OFF

·Menu and function can be changed without prior notice by sudden firmware upgrade or product enhancement.

## Settings - Time, Sound

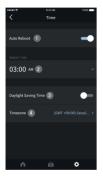

## TIME SETTINGS

- Auto reboot ON/OFF
- Auto reboot time

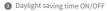

Image: Comparison of the setting of the setting

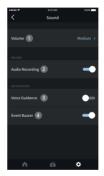

## SOUND SETTINGS

- Speaker volume [3 Steps]
- Audio recording ON/OFF
- Ovice guidance ON/OFF
- O Event Buzzer ON/OFF

### ·Menu and function can be changed without prior notice by sudden firmware upgrade or product enhancement.

### Settings - ADAS

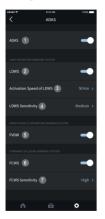

# ADAS SETTINGS

- ADAS ON/OFF
- 2 Lane departure warning ON/OFF
- 3 LDWS activation speed (50-70/km)
- 4 LDWS Sensitivity
- 6 Front vehicle departure warning ON/OFF
- 6 FCWS ON/OFF
- FCWS Sensitivity
- ※ ADAS configuration change is available only when there is GPS connection, otherwise it won't be applied

### ·Menu and function can be changed without prior notice by sudden firmware upgrade or product enhancement.

## Settings - Event

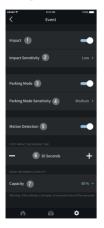

# EVENT SETTINGS

- Impact detection ON/OFF
- Impact sensitivity
- 3 Parking Mode ON/OFF
- Parking Mode Sensitivity
- 6 Motion detection ON/OFF
- 6 Post-Impact recording time
- Memory allocation setting
  - Allocate memory capacity between event and normal recording storage folder. Once the percentage changed, device is rebooted after format

### ·Menu and function can be changed without prior notice by sudden firmware upgrade or product enhancement.

# Settings - System

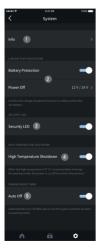

# SYSTEM SETTINGS

- Info Product information (Driver, Car, Firmware version, Model etc..)
- 2 Low Battery Protection
  - Product will be shutdown once battery voltage reaches preset level
  - This function is important for using parking mode in order to prevent battery discharge
- 3 Security LED On / Off
- O Shutdown in high termperature ON/OFF
  - Cutoff the power automatically once temperaure is reached 75°C while parking mode to protect product and vehicle

### 6 Parking Mode Timer

- Product will be shutdown automatically after preset parking time

# 67. OBDII SCANNER APPLICATION

·Menu and function can be changed without prior notice by sudden firmware upgrade or product enhancement.

# ■ iOS / Andorid

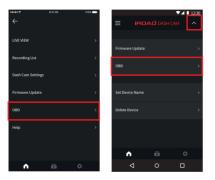

For models with OBD support, connect to "IROAD" app and after completed synched, OBD Button is activated on iOS(Upper left menu button), Andorid( Upper right menu button)

※ Real-time vehicle information (OBD Scanner) is only supported in the latest application via smart app3 For more information, please visit to IROAD website (www.iroadkr.com)

# 68. OBDII SCANNER APPLICATION

←

SETTING

Please set your vehicle info to use OSO. Please make sure correct information inputted due to limitator

of resets. (Total 7 times, 7 times left)

## OBD Setting

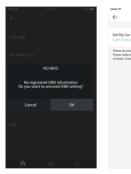

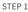

When running the OBD tap first. please input vehicle inforamtion settings

- \*Please enter the same vehicle information as the information on your vehicle registration card. If you have entered wrong information, you will not be able to verify the exact vehicle status and information.
- \*The OBD does not work when it is set to different vehicles more than 7 times due to vehicle replacement or other reasons. There is no limit to the same vehicle.
- % For more information, please refer to the supported vehicles and support items registered on the IROAD homepage.

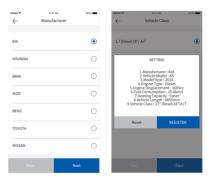

# STEP 2

Please enter Vehicle Manufacturer, Vehicle Models, Years, Fuel Type, Displacement, Official Fuel Efficiency, Maximum Capacity, Vehicle Lengths,

Vehicle Class in order to save.

(Please enter the information of actual vehicle correctly)

- After saved settings, please identify information to be saved.

### ·Menu and function can be changed without prior notice by sudden firmware upgrade or product enhancement.

#### IRNARIOR Safety Index • 24.7 📟 80 Trip Odometer 125 ..... 80/100 80/100 Fuel Level 351 L Engine Coolant Temp a 30 °C Times of Rapid Acceleration 5 Times Transmission Fluid Temp 6 80 °C Times of Rapid Deceleration 5 Times 9 Battery Voltage G 11.7V Statistics DPF Diagnostics Soot Mass Regenerating 25.21 OBD Setting Temp Trip Distance after Re. OBD Version 89. 243km

# OBDII Scanner Application

## **Real Time Vehicle Information**

- Average Fuel Consumption
- 2 Trip Odometer
- ③ Fuel Level (L) or EV (Electric Vehicle) Battery (%)
- 4 Engine Coolant
- Transmission Fluid
- 6 Battery Voltage
- O DPF

-Identify DPF Status, Regeneration Status, DPF Temperature, DPF Regeneration distance

8 Safety Index

-Identify safety index as points to reflect how many times rapid acceleration, deceleration

Statistics and Diagnostics

-Identify driving statistics and list of vehicle diagnostic

- OBD Re-Setting and Version -Set vehicle class or identfiy OBD version information
- Depending on vehicle class (Trim) and options, there may be some restrictions on OBD support functionality.
- ※ After OBD installation, average fuel comsumption may be random variation.

#### •Menu and function can be changed without prior notice by sudden firmware upgrade or product enhancement.

## Statistics

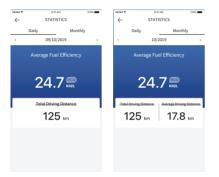

## Driving Statistics (Daily/Monthly)

Identify daily / monthly driving statistics. (Total Trip Odometer, Average Driving Distance, Fuel Consumption)

- The fuel consumption of the actual vehicle may differ from the fuel consumption on the app screen when users drive a short distance.

# 71. OBDII SCANNER APPLICATION

# Diagnostic

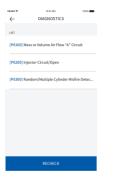

Please press "Diagnostic" button to identify information of vehicle. Identify diagnostic information of vehicle.

### % Vehicle diagnostic function is procided for reference only.

If the vehicle diagnostics result revealed error code, please get detailed checks from car repair shop.

# 72. TROUBLESHOOTING

### Device unable to power up due to cable issue

- 1. Check if the fuse cable is connected to the correct fuse.
- 2. Only use authentic fuse cable for IROAD device.
- When using cigar jack to power up the device, the device will be turned off when the engine is off.
- 4. Recommended by connecting fuse cable in order to access parking mode.

### No power after parking. (LBP)

- 1. Power will be cut-off to safe guard the car battery when the voltage reaches the pre-set voltage.
- Battery discharging period might get shorten due to the battery condition / the motion recordings recorded.

### Device keep restarting due to memory card issue

- 1. Make sure the device is power off before inserting the memory card into the device.
- If the device prompts any error message regarding the memory card, try reformatting the memory card and insert back to the device and test again.
- User is required to insert the memory card into the memory card reader before inserting into the PC.
- 4. Make sure to check whether the memory card reader is faulty

### The quality of recorded video is not clear

- 1. Check if there is any dust or dirt on front and rear camera lenses.
- 2. If windscreen is tinted, it may affect video quality.
- 3. Surrounding light may affect the video quality

### Unable to view playback recording

- 1. Recording can be playback using IROAD PC viewer and IROAD App on smart phone.
- 2. 3rd party players may not fully support the recording video format.
- 3. If error occurs during recording, contact IROAD After-sale Service for further enquiries.

# IRDAŬ